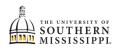

## Accept, Decline, or Adjust Your Financial Aid

| 1. | Within SOAR, navigate to the Financial Aid menu.                                                                                                    |
|----|----------------------------------------------------------------------------------------------------|
|    | Financial Aid                                                                                                    |
| 2. | Click "Accept/Decline Awards."                                                                                                    |
|    | Financial Aid                                                                                                    |
|    | Apply for Financial Aid                                                                                                    |
|    | View Financial Aid                                                                                                    |
|    | Satisfactory Academic Progress                                                                                                    |
|    | Financial Aid Summary                                                                                                    |
|    | Accept/Decline Awards                                                                                                    |
|    | Revise My Financial Aid                                                                                                    |
| 3. | Select the correct Financial Aid Year from the drop-down menu.                                                                                               |
|    | 2021-2022                                                                                                    |
|    | 2020-2021                                                                                                    |
| 4. | Accept / Decline Awards:<br>a. Select each piece of offered financial aid.<br>b. Using the Action menu, select to Accept or Decline the offer.               |
|    | DL Unsubsidized Stafford Loan a<br>Offered amount: \$320.00<br>Accepted amount: \$0.00<br>b<br>D<br>D<br>D<br>D<br>D<br>D<br>D<br>D<br>D<br>D<br>D<br>D<br>D |

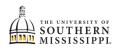

| 5. | Adjust Loan Amounts:<br>a. Using the Action menu, select Accept.<br>b. Optional: if you wish to reduce the amount, type in an amount that is lower than the offered amount.<br>DL Unsubsidized Stafford Loan |
|----|----------------------------------------------------------------------------------------------------|
|    | Offered amount: \$320.00<br>Accepted amount: Reduce (If Needed):                                                                                                    |
| 6. | \$100<br>Once you've adjusted the financial aid as needed, click the Submit button.                                                                                                    |